# Teach Yourself VISUALLY Adobe Photoshop Elements 11

The Fast and Easy Way to Learn

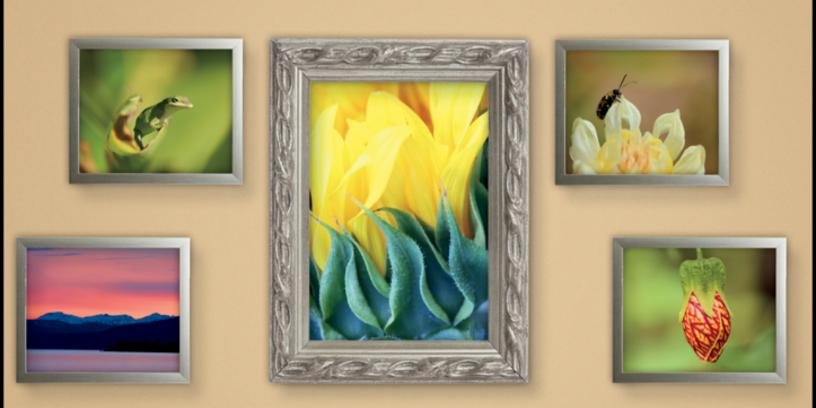

Mike Wooldridge Brianna Stuart

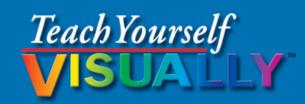

# Photoshop<sup>®</sup> Elements 11

The Fast and Easy Way to Learn

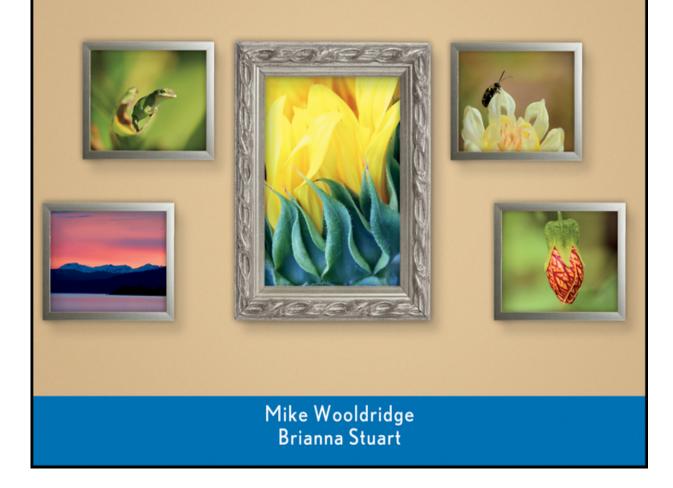

## Teach Yourself VISUALLY™ Photoshop<sup>®</sup> Elements 11

#### **Table of Contents**

Chapter 1: Getting Started

Introducing Photoshop Elements 11

Understanding Digital Images

Start Photoshop Elements

Explore the Editor Workspace

Tour the Organizer Workspace

Switch Between the Organizer and the Editor

Introducing the Photoshop Elements Tools

Switch Editor Modes

Work with Tools

Work with Panels

Set Program Preferences

View Rulers and Guides

#### Chapter 2: Importing and Opening Digital Images

Get Photos for Your Projects

Import Photos from a Digital Camera or Card Reader

Import Photos from a Scanner

Import Photos from a Folder

Watch a Folder for New Images

Open a Photo

Create a Blank Image

Save a Photo

Duplicate a Photo

Close a Photo

Chapter 3: Organizing Your Photos

Introducing the Organizer Open the Organizer Create a Catalog View Photos in the Media Browser View Photos in Full Screen Display a Slide Show in Full Screen View Photo Information Add a Caption Work with Albums Find Photos Rate Photos View Versions of a Photo Remove a Photo from the Organizer

#### Chapter 4: Using Advanced Organizing Tools

Perform an Advanced Search

Work with Keyword Tags

Define People in Photos

Define Places

View Places

Define Events

Using Smart Events

Apply an Instant Fix

Stack Photos

Find by Visual Similarity

#### Chapter 5: Applying Basic Image Edits

Manage Open Images Magnify with the Zoom Tool Adjust the Image View Change the On-Screen Image Size

Change the Image Print Size

Change the Image Resolution

Change the Image Canvas Size

Work in Quick Edit Mode

Crop an Image Rotate an Image Undo Changes to an Image Revert an Image Chapter 6: Making Selections

Select an Area with the Marquee Select an Area with the Lasso Select an Area with the Magic Wand Select an Area with the Quick Selection Tool Select an Area with the Selection Brush Save and Load a Selection Invert a Selection Deselect a Selection

#### **Chapter 7: Manipulating Selections**

Add to or Subtract from a Selection

Move a Selection

**Duplicate a Selection** 

Delete a Selection

Rotate a Selection

Scale a Selection

Skew or Distort a Selection

Refine the Edge of a Selection

Feather the Border of a Selection

#### Chapter 8: Using Layers

Introducing Layers

Create and Add to a Layer

Hide a Layer

Move a Layer

**Duplicate a Layer** 

Delete a Layer

**Reorder Layers** 

Change the Opacity of a Layer

#### Link Layers

Merge Layers

Rename a Layer

Create a Fill Layer

Create an Adjustment Layer

Blend Layers

Add a Layer Mask

Edit a Layer Mask

#### Chapter 9: Enhancing and Retouching Photos

Retouch with Guided Edit

Quick Fix a Photo

Remove Red Eye

Retouch with the Clone Stamp Tool

Remove a Spot

Sharpen an Image

Extract an Object from a Background

Merge Group Shots

Clean Up a Scene

Recompose a Photo

Fix Keystone Distortion

Improve a Portrait

#### Chapter 10: Improving Lighting and Exposure

Enhance Lighting with Guided Edit

Adjust Levels

Adjust Shadows and Highlights

Change Brightness and Contrast

Lighten Areas with the Dodge Tool

Darken Areas with the Burn Tool

Add a Spotlight

Fix Exposure

Using the Blur and Sharpen Tools

Chapter 11: Enhancing Colors

Enhance Colors with Guided EditAdjust Skin ColorAdjust Color with the Sponge ToolCorrect Color with Color VariationsReplace a ColorTurn a Color Photo into Black and WhiteAdd Color to a Black-and-White PhotoAdjust Colors by Using Color Curves

#### Chapter 12: Painting and Drawing on Photos

Set the Foreground and Background Colors

Add Color with the Brush Tool

Change Brush Styles

Add Color with the Paint Bucket Tool

Using a Brush to Replace a Color

Adjust Colors with the Smart Brush

Draw a Shape

Draw a Line

Apply the Eraser

<u>Apply a Gradient</u>

Add Content from the Graphics Panel

#### Chapter 13: Applying Filters

Blur an Image

Distort an Image

Turn an Image into a Painting

Turn an Image into a Sketch

Add Noise to an Image

Pixelate an Image

Emboss an Image

Apply Multiple Filters

#### Chapter 14: Adding Text Elements

Add Text

Change the Formatting of Text

Change the Color of Text

Create Warped Text

Create Beveled Text

Add a Shadow to Text

Add an Outline to Text

Add Text Along a Selection

#### Chapter 15: Applying Styles and Effects

Frame a Photo with a Drop Shadow

Add a Drop Shadow to a Layer

Create a Vintage Photo

Add a Fancy Background

Add an Outer Glow to a Layer

Add a Fancy Covering to a Layer

Add a Watermark

Apply a Photomerge Style

Apply a Camera Effect

Apply an Effect with an Action

#### Chapter 16: Presenting Photos Creatively

Create a Slide Show

Create a Photo Book

Create a Photo Collage

Create a Photo Panorama

#### Chapter 17: Saving and Sharing Your Work

Save a Photo for the Web

Convert File Types

E-Mail Images with Photo Mail

Print Photos

Share Photos on Facebook

Export Photos

Back Up Photos

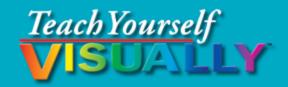

## Photoshop<sup>®</sup> Elements 11

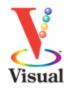

### Mike Wooldridge Brianna Stuart

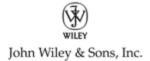

#### **Teach Yourself VISUALLY<sup>™</sup> Photoshop<sup>®</sup> Elements 11**

Published by John Wiley & Sons, Inc. 10475 Crosspoint Boulevard Indianapolis, IN 46256

www.wiley.com

Published simultaneously in Canada

Copyright  $\ensuremath{\mathbb{C}}$  2013 by John Wiley & Sons, Inc., Indianapolis, Indiana

No part of this publication may be reproduced, stored in a retrieval system or transmitted in any form or by any means, electronic, mechanical, photocopying, recording, scanning or otherwise, except as permitted under Sections 107 or 108 of the 1976 United States Copyright Act, without either the prior written permission of the Publisher, or authorization through payment of the appropriate per-copy fee to the Copyright Clearance Center, 222 Rosewood Drive, Danvers, MA 01923, 978-750-8400, fax 978-646-8600. Requests to the Publisher for permission should be addressed to the Permissions Department, John Wiley & Sons, Inc., 111 River Street, Hoboken, NJ 07030, 201-748-6011, fax 201-748-6008, or online at www.wiley.com/go/permissions.

Wiley publishes in a variety of print and electronic formats and by print-on-demand. Some material included with standard print versions of this book may not be included in e-books or in print-on-demand. If this book refers to media such as a CD or DVD that is not included in the version you purchased, you may download this material at <u>http://booksupport.wiley.com</u>. For more information about Wiley products, visit <u>www.wiley.com</u>.

Library of Congress Control Number: 2012949697

ISBN: 978-1-118-36238-9

Manufactured in the United States of America

10 9 8 7 6 5 4 3 2 1

## **Trademark Acknowledgments**

Wiley, the Wiley logo, Visual, the Visual logo, Teach Yourself VISUALLY, Read Less - Learn More and related trade dress are trademarks or registered trademarks of John Wiley & Sons, Inc. and/or its affiliates. Adobe and Photoshop are registered trademarks of Adobe Systems, Inc. All other trademarks are the property of their respective owners. John Wiley & Sons, Inc. is not associated with any product or vendor mentioned in this book.

Sales | Contact Wiley at (877) 762-2974 or fax (317) 572-4002.

LIMIT OF LIABILITY/DISCLAIMER OF WARRANTY: THE PUBLISHER AND THE AUTHOR MAKE NO REPRESENTATIONS OR WARRANTIES WITH RESPECT TO THE ACCURACY OR COMPLETENESS OF THE CONTENTS OF THIS WORK AND SPECIFICALLY DISCLAIM ALL WARRANTIES, INCLUDING WITHOUT LIMITATION WARRANTIES OF FITNESS FOR A PARTICULAR PURPOSE. NO WARRANTY MAY BE CREATED OR EXTENDED BY SALES OR PROMOTIONAL MATERIALS. THE ADVICE AND STRATEGIES CONTAINED HEREIN MAY NOT BE SUITABLE FOR EVERY SITUATION. THIS WORK IS SOLD WITH THE UNDERSTANDING THAT THE PUBLISHER IS NOT ENGAGED IN RENDERING LEGAL, ACCOUNTING, OR OTHER PROFESSIONAL SERVICES. IF PROFESSIONAL ASSISTANCE IS REQUIRED, THE SERVICES OF A COMPETENT PROFESSIONAL PERSON SHOULD BE SOUGHT. NEITHER THE PUBLISHER NOR THE AUTHOR SHALL BE LIABLE FOR DAMAGES ARISING HEREFROM. THE FACT THAT AN ORGANIZATION OR WEBSITE IS REFERRED TO IN THIS WORK AS A CITATION AND/OR A POTENTIAL SOURCE OF FURTHER INFORMATION DOES NOT MEAN THAT THE AUTHOR OR THE PUBLISHER ENDORSES THE INFORMATION THE ORGANIZATION OR WEBSITE MAY PROVIDE OR RECOMMENDATIONS IT MAY MAKE. FURTHER, READERS SHOULD BE AWARE THAT INTERNET WEBSITES LISTED IN THIS WORK MAY HAVE CHANGED OR DISAPPEARED BETWEEN WHEN THIS WORK WAS WRITTEN AND WHEN IT IS READ.

FOR PURPOSES OF ILLUSTRATING THE CONCEPTS AND TECHNIQUES DESCRIBED IN THIS BOOK, THE AUTHOR HAS CREATED VARIOUS NAMES, COMPANY NAMES, MAILING, E-MAIL AND INTERNET ADDRESSES, PHONE AND FAX NUMBERS AND SIMILAR INFORMATION, ALL OF WHICH ARE FICTITIOUS. ANY RESEMBLANCE OF THESE FICTITIOUS NAMES, ADDRESSES, PHONE AND FAX NUMBERS AND SIMILAR INFORMATION TO ANY ACTUAL PERSON, COMPANY AND/OR ORGANIZATION IS UNINTENTIONAL AND PURELY COINCIDENTAL.

## **Contact Us**

For general information on our other products and services please contact our Customer Care Department within the U.S. at 877-762-2974, outside the U.S. at 317-572-3993 or fax 317-572-4002.

For technical support please visit <u>www.wiley.com/techsupport</u>.

## Credits

### Sr. Acquisitions Editor

Stephanie McComb

### Sr. Project Editor

Sarah Hellert

### **Technical Editor**

Dennis R. Cohen

### **Copy Editor**

Scott Tullis

#### **Editorial Director**

Robyn Siesky

#### **Business Manager**

Amy Knies

#### Sr. Marketing Manager

Sandy Smith

### Vice President and Executive Group Publisher

**Richard Swadley** 

### Vice President and Executive Publisher

Barry Pruett

#### **Project Coordinator**

Katie Crocker

#### **Graphics and Production Specialists**

Laura Campbell

**Carrie Cesavice** 

Ronda David-Burroughs

Noah Hart

Jennifer Henry

Andrea Hornberger

Jennifer Mayberry

#### **Quality Control Technician**

Melissa Cossell

#### Proofreader

Joni Heredia Language Services

### Indexer

BIM Indexing & Proofreading Services

## **About the Authors**

**Mike Wooldridge** is a writer and web developer based in the San Francisco Bay Area. He has authored more than 30 books for the Visual series. For more information about him and his books, visit <u>www.wooldridge.net</u>.

**Brianna Stuart** is a writer, editor, and busy mom based in the Seattle area. She is also the author of *Creating Web Pages Simplified,* 2nd Edition and *Teach Yourself VISUALLY Photoshop Elements 10.* 

## Authors' Acknowledgments

Mike and Brianna thank Sarah Hellert, Scott Tullis, Dennis Cohen, and everyone else at Wiley for their help with this book. Mike dedicates this book to his wife, who provided many of the photos in the examples, and his son, who loves posting photos to Instagram. Brianna dedicates this book to her ever-photogenic children. She thanks them for their willingness to help provide some of the examples in this book, and for their newfound understanding of the phrase, "Mama will be done writing in five minutes," even if they answer her with yet another request for the Tickle Monster.

## How to Use This Book

## Who This Book Is For

This book is for the reader who has never used this particular technology or software application. It is also for readers who want to expand their knowledge.

## The Conventions in This Book

### O Steps

This book uses a step-by-step format to guide you easily through each task. **Numbered steps** are actions you must do; **bulleted steps** clarify a point, step, or optional feature; and **indented steps** give you the result.

### 2 Notes

Notes give additional information — special conditions that may occur during an operation, a situation that you want to avoid, or a cross-reference to a related area of the book.

#### Icons and Buttons

Icons and buttons show you exactly what you need to click to perform a step.

### 4 Tips

Tips offer additional information, including warnings and shortcuts.

### 6 Bold

**Bold** type shows command names or options that you must click or text or numbers you must type.

### 6 Italics

Italic type introduces and defines a new term.

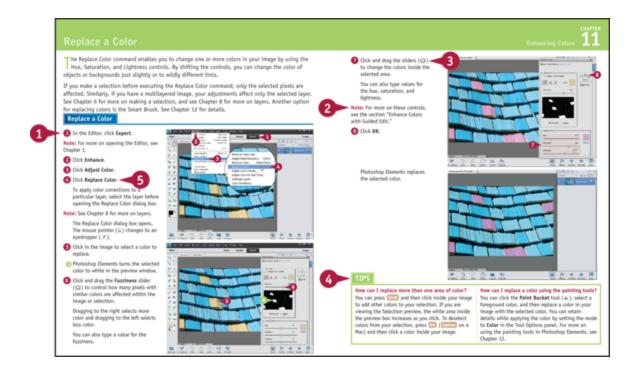

## **Chapter 1: Getting Started**

Are you interested in working with digital images on your computer? This chapter introduces you to Adobe Photoshop Elements 11, a popular software application for editing and creating digital images. Photoshop Elements also enables you to organize your collection of digital images so you can easily find what you are looking for.

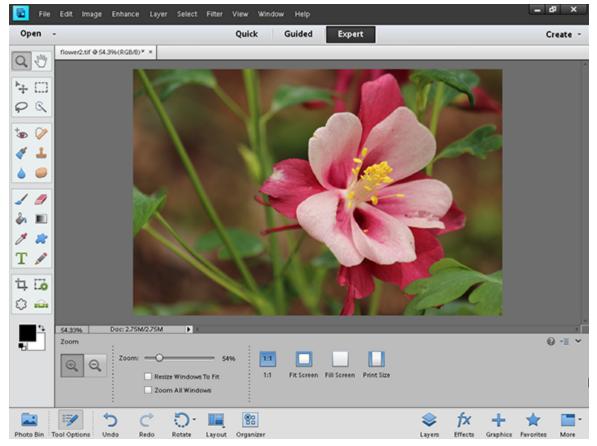

Introducing Photoshop Elements 11

Understanding Digital Images

Start Photoshop Elements

Explore the Editor Workspace

Tour the Organizer Workspace

Switch Between the Organizer and the Editor

Introducing the Photoshop Elements Tools

Switch Editor Modes

Work with Tools

Work with Panels

Set Program Preferences

View Rulers and Guides

## **Introducing Photoshop Elements 11**

Photoshop Elements is a popular photo-editing program you can use to modify, optimize, and organize digital images. You can use the program's Editor to make imperfect snapshots clearer and more colorful as well as retouch and restore older photos. With layers, you can isolate objects in your images and apply special effects just to those objects or combine multiple images into a collage. You can also use the program's Organizer to group your photos into albums, assign descriptive keyword tags, discover visually similar images, create slide shows, and more. When you are done with your images, you can use Photoshop Elements to save them for sharing on the web or print them out.

#### **Manipulate Photos**

As its name suggests, Photoshop Elements excels at enabling you to edit elements in your digital photographs. The program includes numerous imageediting tools and commands you can apply to manipulate the look of your photos. Whether you import photos from a digital camera or a scanner, you can apply a wide variety of editing techniques to your images, from subtle adjustments in color to elaborate filters that make your snapshots look like paintings. See Chapter 7 for more on manipulating selected parts of your photos. See Chapter 12 for more on painting and drawing, and see Chapter 13 for more on using filters.

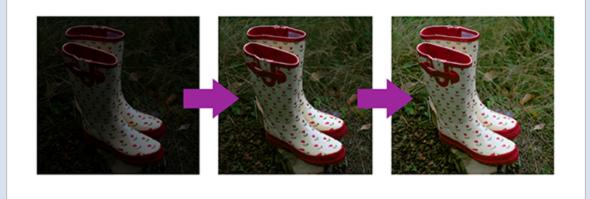

#### **Retouch and Repair**

You can use Photoshop Elements to edit new photos to make them look their best as well as retouch and repair older photos that suffer from aging problems. For example, you can restore a faded photo by using saturation controls to make it more vibrant, or you can use the Clone Stamp tool to repair a tear or stain. You can also use the program's exposure commands to fix lighting problems as well as edit out unwanted objects with the Healing Brush. See Chapter 9 for more on retouching your photos.

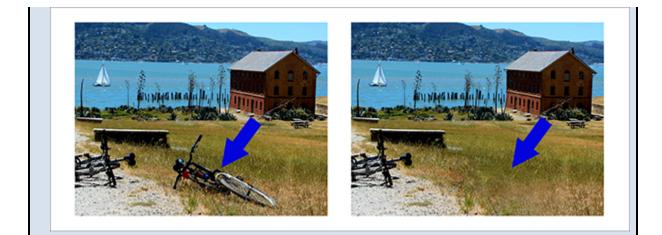

#### **Add Decoration**

The painting and drawing tools in Photoshop Elements make the program a formidable illustration tool as well as a photo editor. You can apply colors or patterns to your images with a variety of brush styles. See Chapter 12 to discover how to paint and draw on your photos. In addition, you can use the application's typographic tools to integrate stylized letters and words into your images. See Chapter 14 for more on adding text elements.

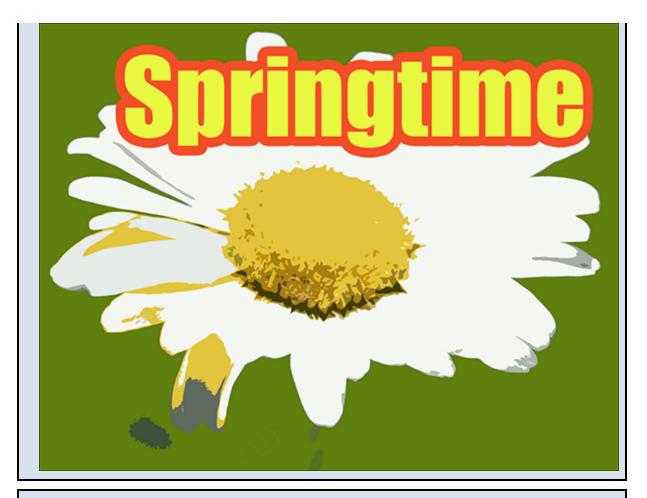

#### **Create a Digital Collage**

You can combine parts of different images in Photoshop Elements to create a collage. Your compositions can include photos, scanned art, text, and anything else you can save on your computer as a digital image. By placing elements on separate layers, you can move, transform, and customize them independently of one another. See Chapter 8 for more on layers. You can also merge several side-by-side scenes into a seamless panorama, which is covered in Chapter 16.

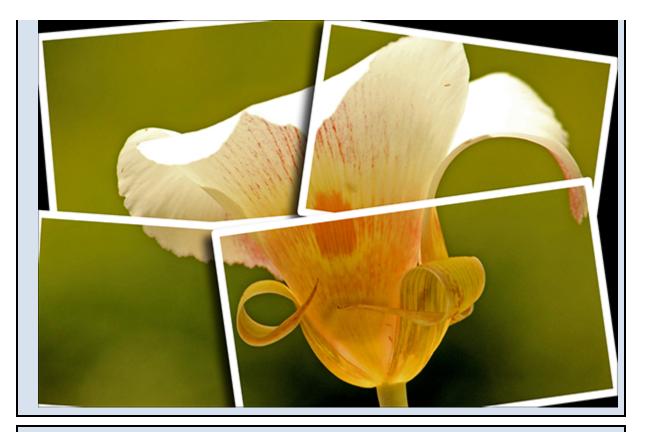

#### **Organize and Catalog**

As you bring photos into Photoshop Elements, the program keeps track of them in the Organizer. In the Organizer, you can place groups of photos into themespecific albums, tag your photos with keywords, and search for specific photos based on a variety of criteria. You can also define the people who are in your photos, the places where photos were taken, and the events during which they were taken. See Chapters 3 and 4 for more on the Organizer.

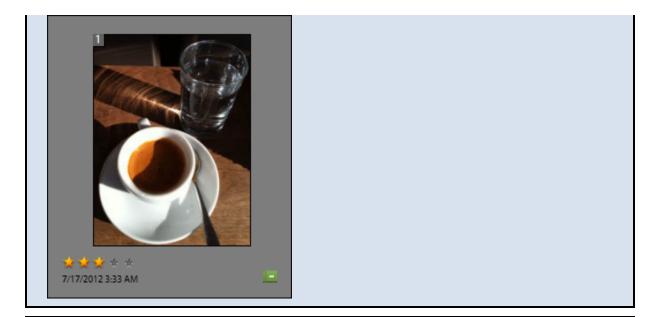

#### **Put Your Photos to Work**

After you edit your photographs, you can use them in a variety of ways. Photoshop Elements enables you to print your images, save them for the web, or bring them together in a slide show. You can share your photos on Facebook directly from the Organizer. You can also create photo books, calendars, and other projects. For more on creating and printing your photo projects, see Chapters 16 and 17.

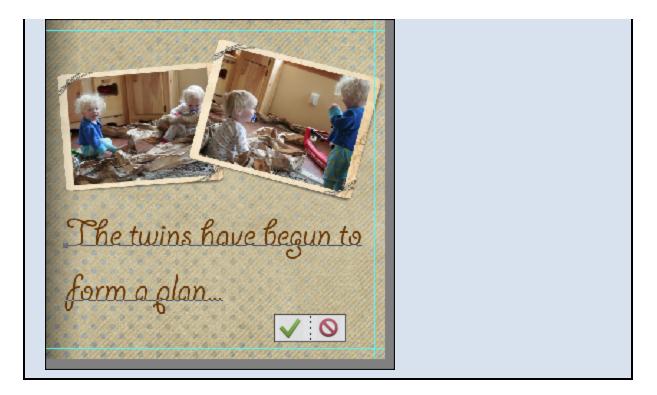

## **Understanding Digital Images**

To work with photos in Photoshop Elements, you must first have them in a digital format. When a computer saves a photographic file, it turns the image content into lots of tiny squares called *pixels*. Digital cameras capture their photos as files made up of pixels. Editing a digital image is mostly about recoloring and rearranging pixels, at least on a small scale. Using Photoshop Elements can be a little easier when you remember this. This section introduces you to some important basics about how computers store images in digital form.

#### **Acquire Photos**

You can acquire photographic images to use in Photoshop Elements from a number of sources. You can download photos to Photoshop Elements from a digital camera, memory card, or photo CD. You can scan photographs, slides, or artwork and then import the images directly into the program. You can also bring in photos that you have downloaded from the web. For more on importing photos, see Chapter 2.

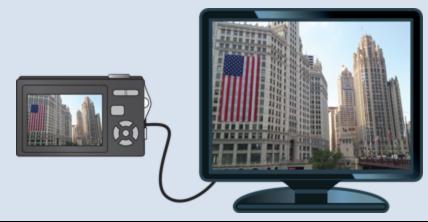

#### **Understanding Pixels**

Digital images that you download from a camera consist of pixels, each composed of a single color. Photoshop Elements works its magic by rearranging and recoloring these pixels. You can edit specific pixels or groups of pixels by selecting the area of the photo you want to edit. If you zoom in close, you can see the pixels that make up your image. Chapter 5 covers the Zoom tool.

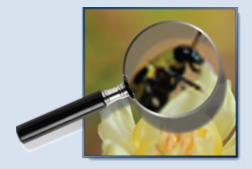

#### **Bitmap Images**

Images composed of pixels are known as *bitmap images* or *raster images*. The pixels are arranged in a rectangular grid, and each pixel includes information about its color and position. Most of the time when you are working in Photoshop Elements, you are working with bitmap content.

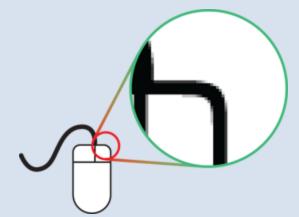

#### **Vector Graphics**

The other common way of displaying pictures on your computer is with vector graphics. Vector graphics encode image information by using mathematical equations instead of pixels. Unlike raster images, vector graphics can change size without a loss of quality. When you add shapes or text to your photos in Photoshop Elements, you are working with vector graphics.

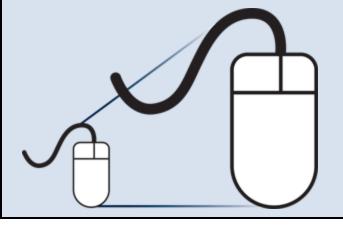

#### **Supported File Formats**

Photoshop Elements supports a variety of file types you can both import and export. Popular file formats include BMP, PICT, TIFF, EPS, JPEG, GIF, PDF, PNG, and PSD, which stands for Photoshop Document. Files that you save in the PSD, TIFF, and PDF formats can include layers and other information that cannot be saved with the other formats.

For images published on the Internet, JPEG, GIF, and PNG are the most common formats.

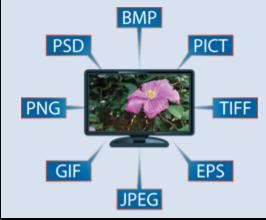

### **File Size**

An important way file formats differ from one another is the amount of storage they take up on your computer. File formats such as PSD and TIFF tend to take up more space because they faithfully save all the information that your camera or other device originally captured. Those formats can also include multiple layers. JPEG, GIF, and PNG files, on the other hand, are built to be sent over the Internet and usually sacrifice some quality for the sake of compactness.

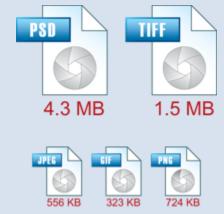

## **Start Photoshop Elements**

After you install Photoshop Elements, you can start it to begin creating and editing digital images. Common ways of obtaining and installing the program include from a DVD or from downloading it from Adobe over the Internet. On a PC, you can access Photoshop Elements as you do other programs — through the Start menu. On a Mac, you can access it through the Finder in the Applications folder or through Launchpad.

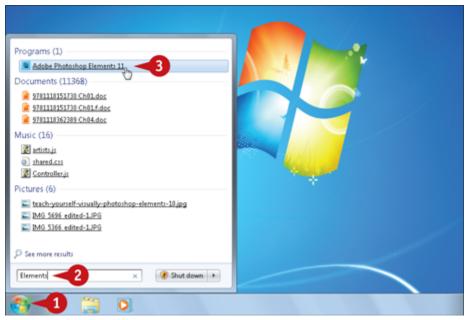

#### **Start Photoshop Elements**

1 Click Start.

**2** Type **Elements** in the search box.

Windows displays a list of search results.

#### Olick Adobe Photoshop Elements 11.

The Photoshop Elements welcome screen opens.

The welcome screen enables you to access the two different workspaces in Photoshop Elements.

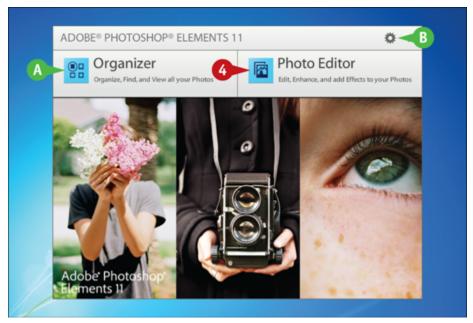

Olick Photo Editor.

The Photoshop Elements Editor opens.

A You can click **Organizer** to open the Organizer.

**B** You can click 🔯 to access the startup settings.

## **Explore the Editor Workspace**

In the Photoshop Elements Editor, you can use a combination of tools, menu commands, and panel-based features to open and edit your digital photos. You can switch between editing modes to access different tool and panel arrangements. The main Editor pane displays the photos that you are currently modifying. To open the Editor, click **Photo Editor** on the welcome screen.